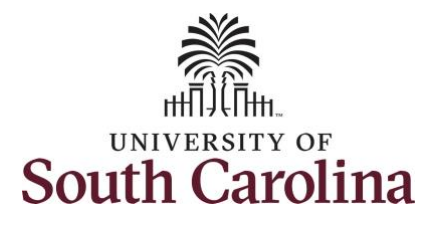

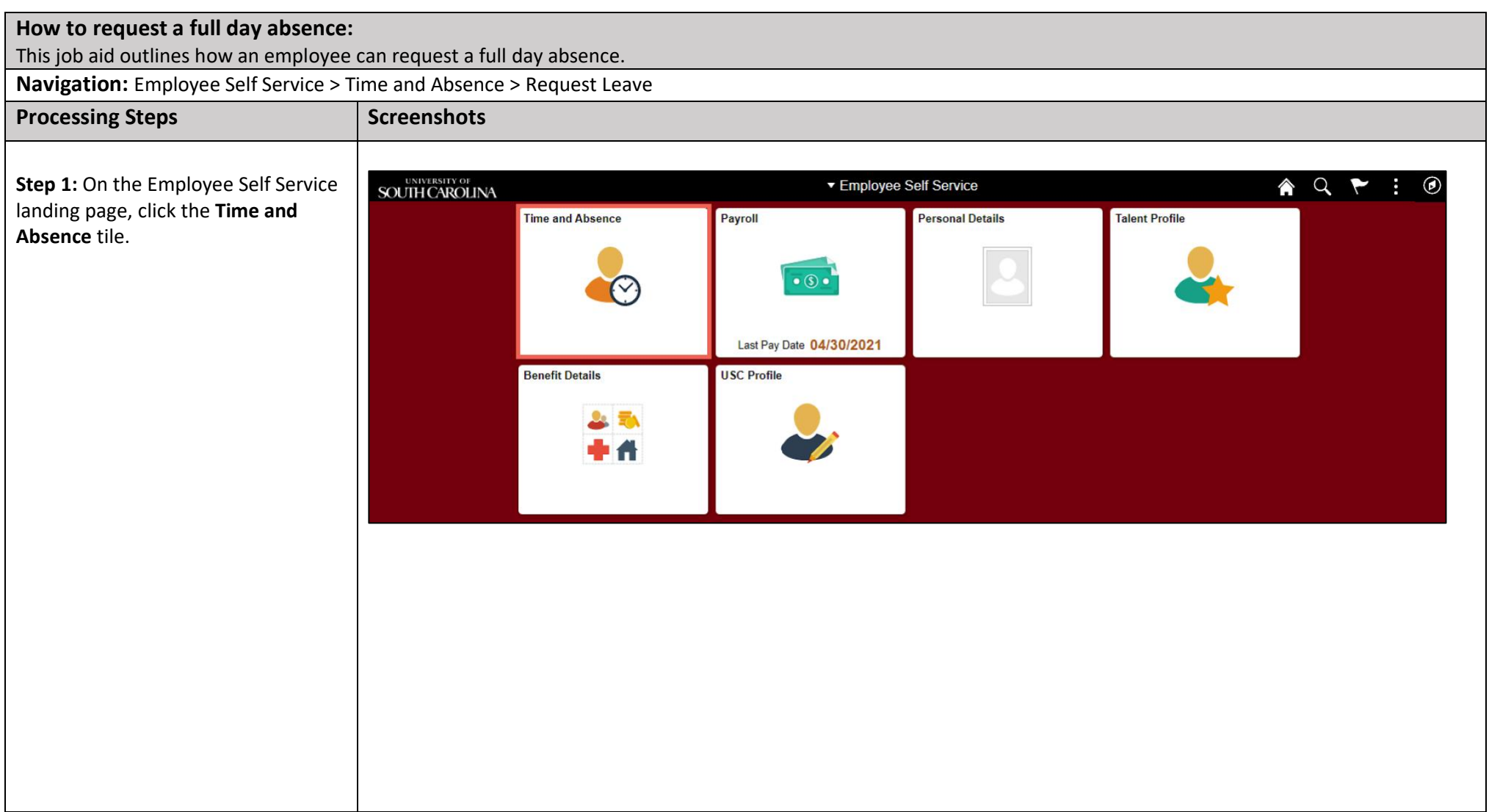

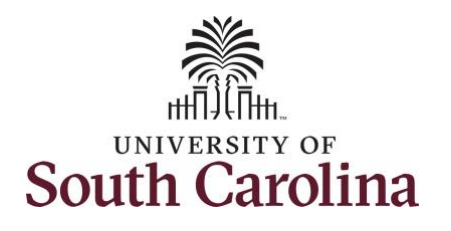

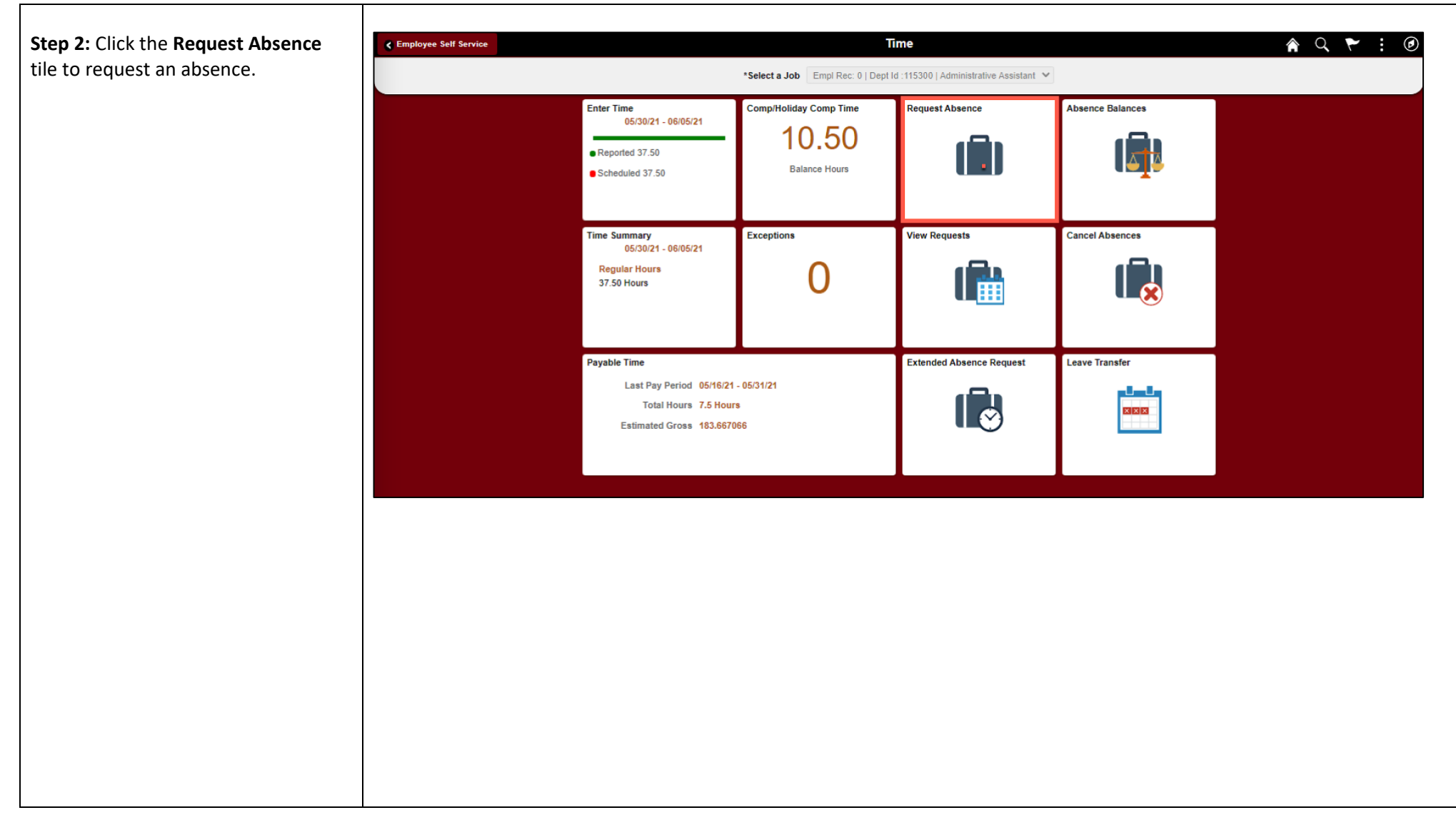

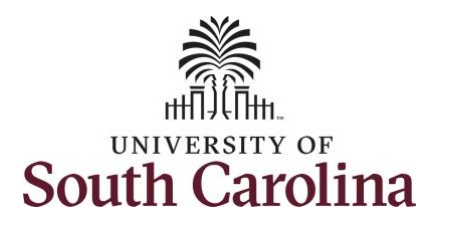

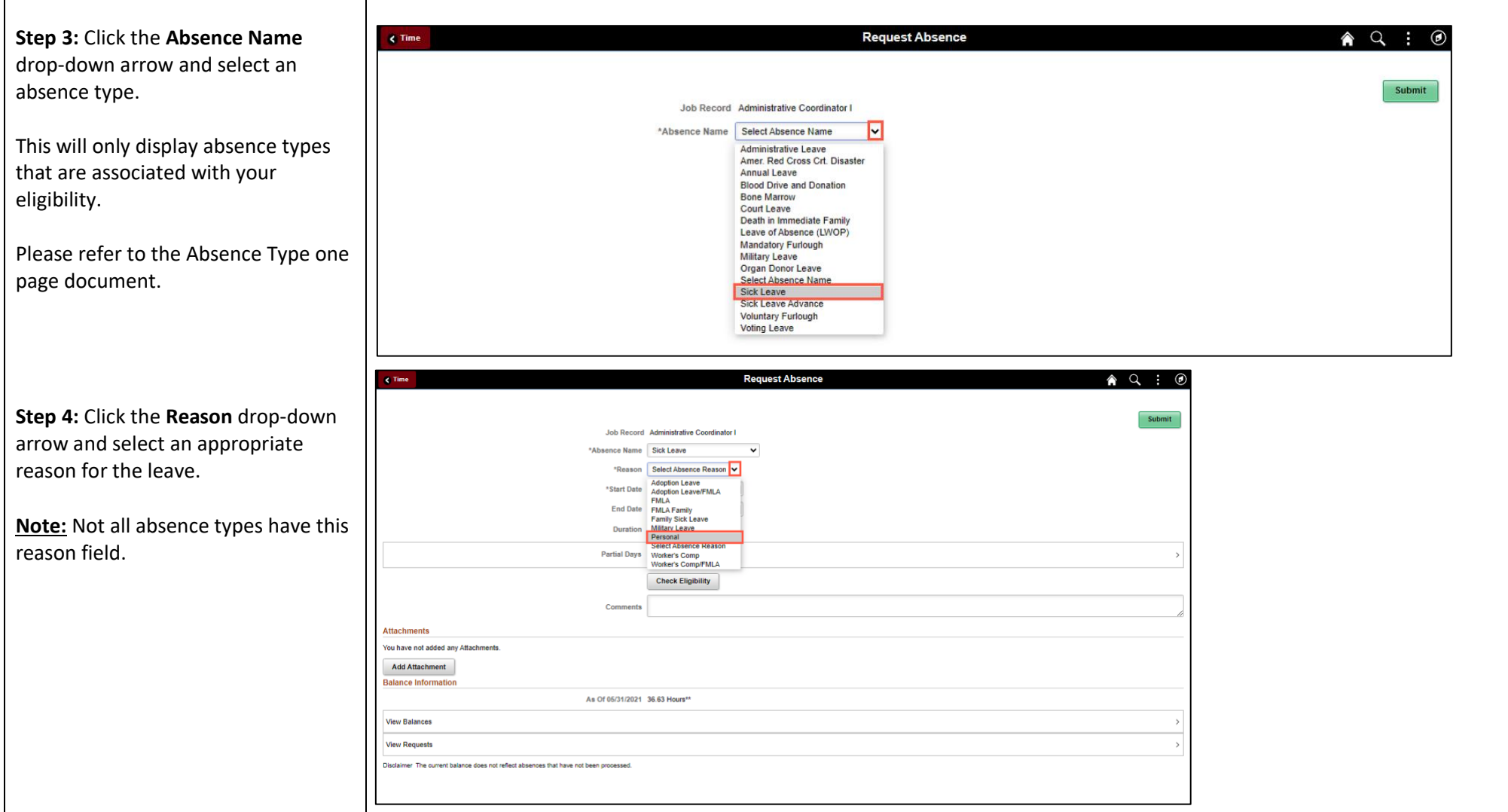

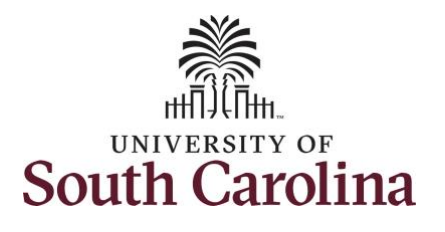

**Step 5:** Click the **Calendar** icon to select a start date for the absence.

Select the first day of the absence event. The field option defaults to the current date. If there's a break in the absence, enter each event separately. For example, if you're out sick for two days, return to work for three days, and are out sick again, enter two absence events. If the absence includes a weekend (say, Thursday to Monday), enter one absence event.

Future dated absences can be entered months in advance of the planned absences.

You can go back and enter absences that occurred 30 days prior to the current day.

**Note:** An end date is not needed unless you are requesting multiple days of leave.

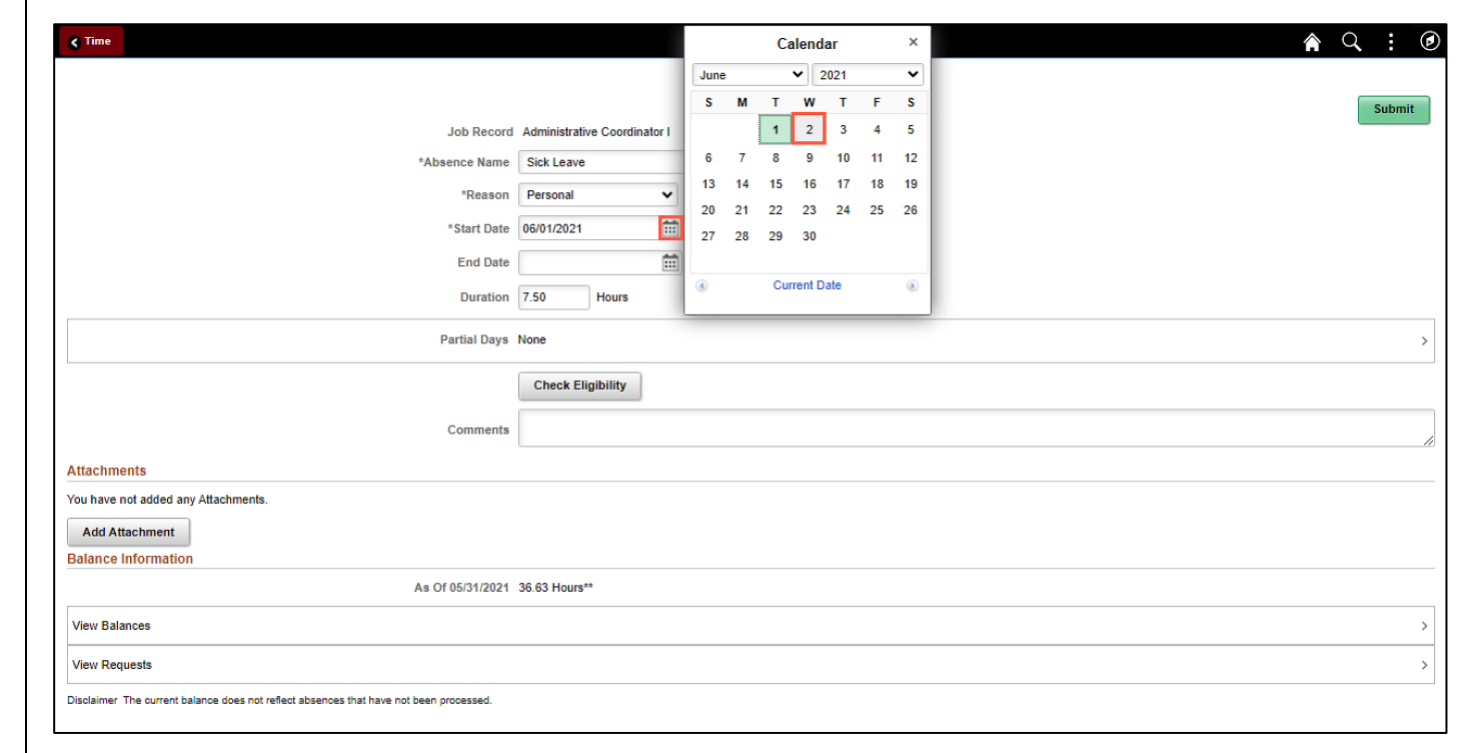

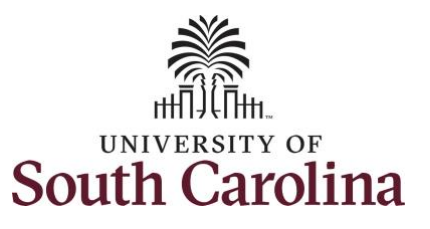

requested.

take the leave.

work.

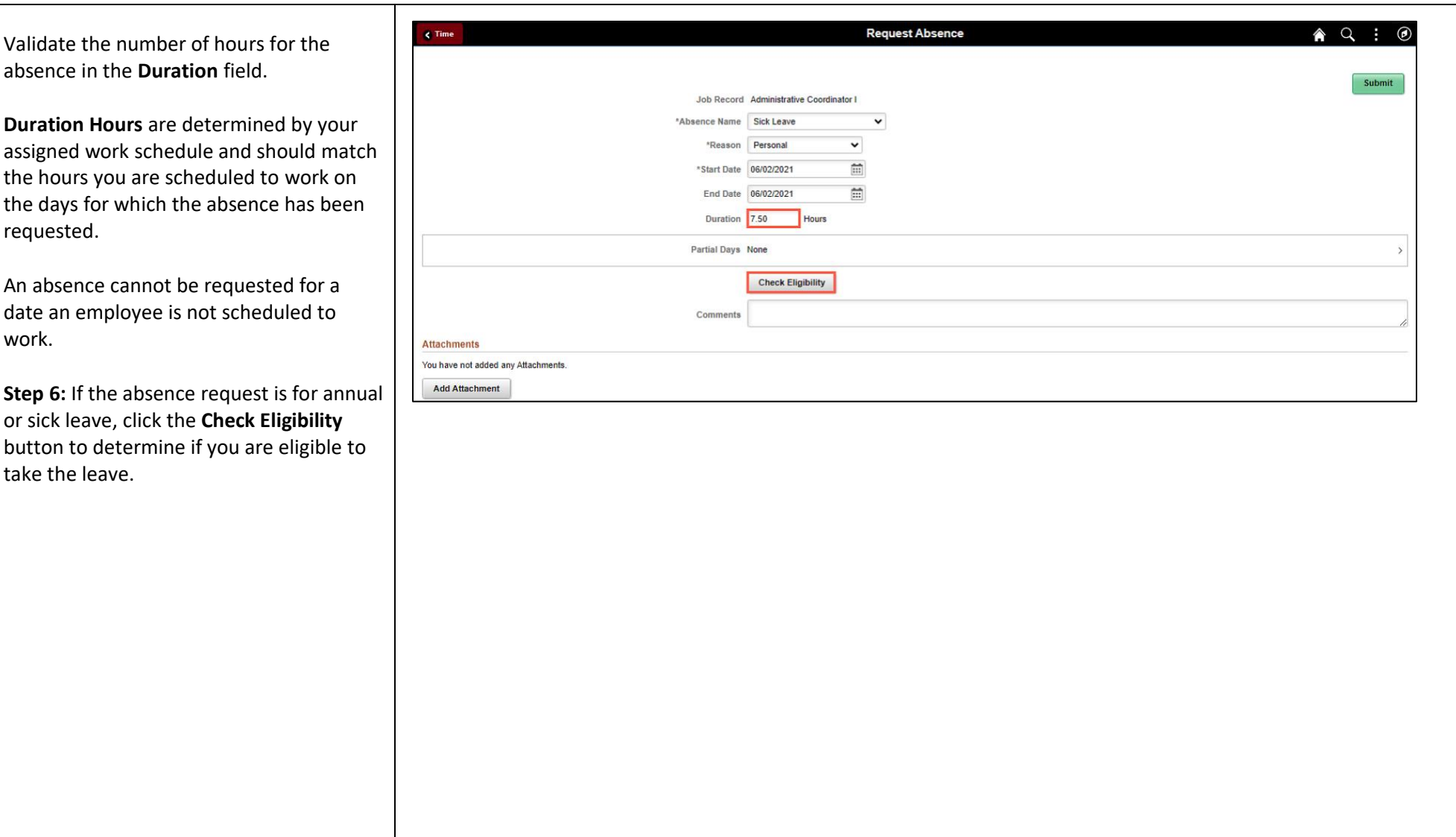

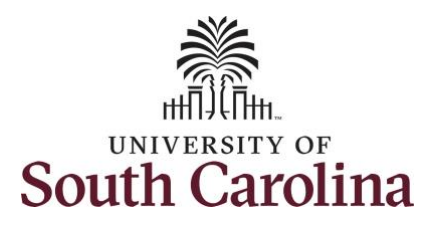

Two possible messages will be returned:

- **ELIGIBLE** means you have the leave available.
- **INELIGIBLE** means you do not have the leave balance available for the request.

If the absence is for leave types other than annual or sick leave, you will not see this Check Eligibility button. However, if the other leave type (i.e., death in the immediate family leave) has a limit per Uof SC policy, an error message will appear if your request exceeds the established limit.

**Step 7:** A message appears saying you are eligible. Click the **OK** button to continue.

**Step 8:** Click the **View Eligibility Details** link to view the details.

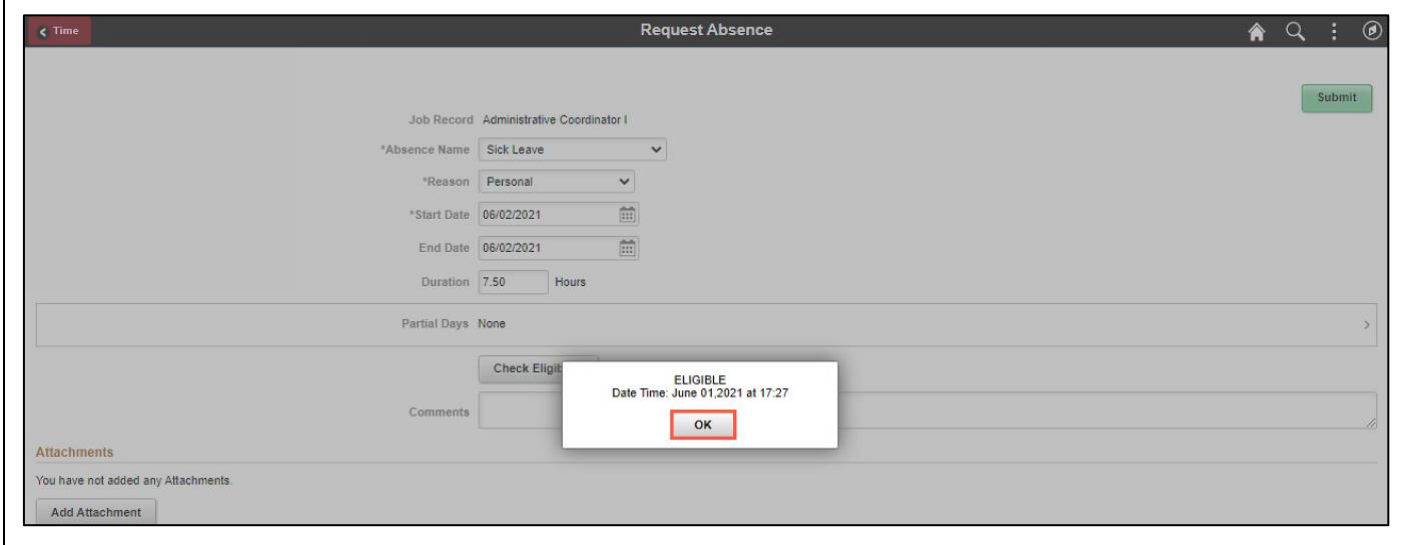

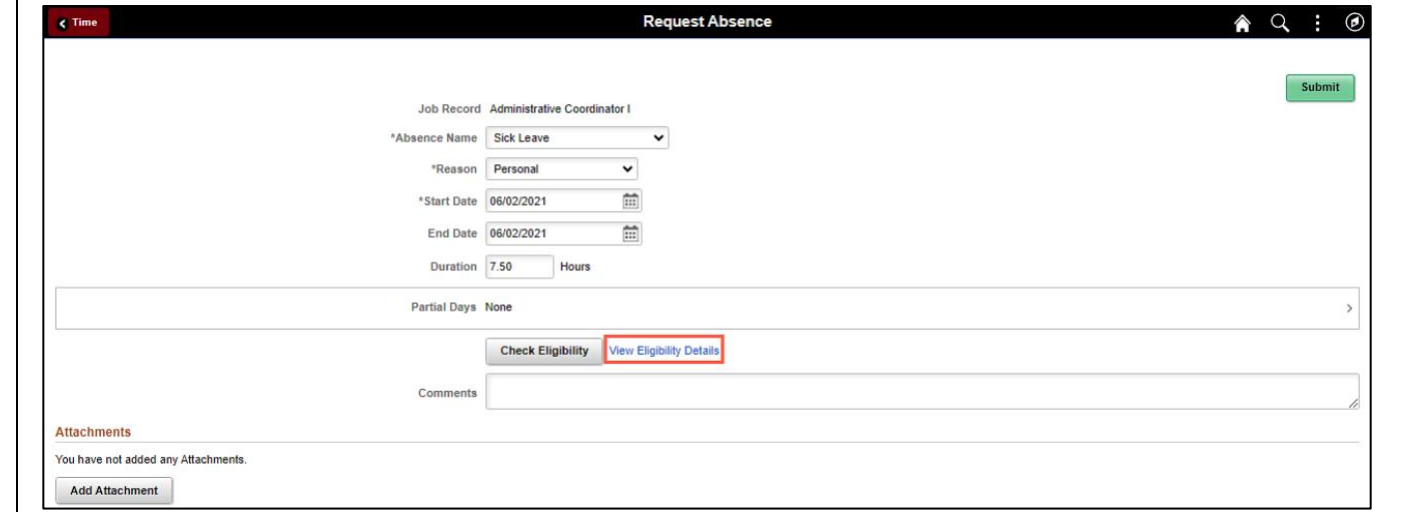

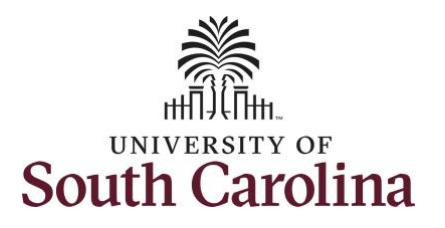

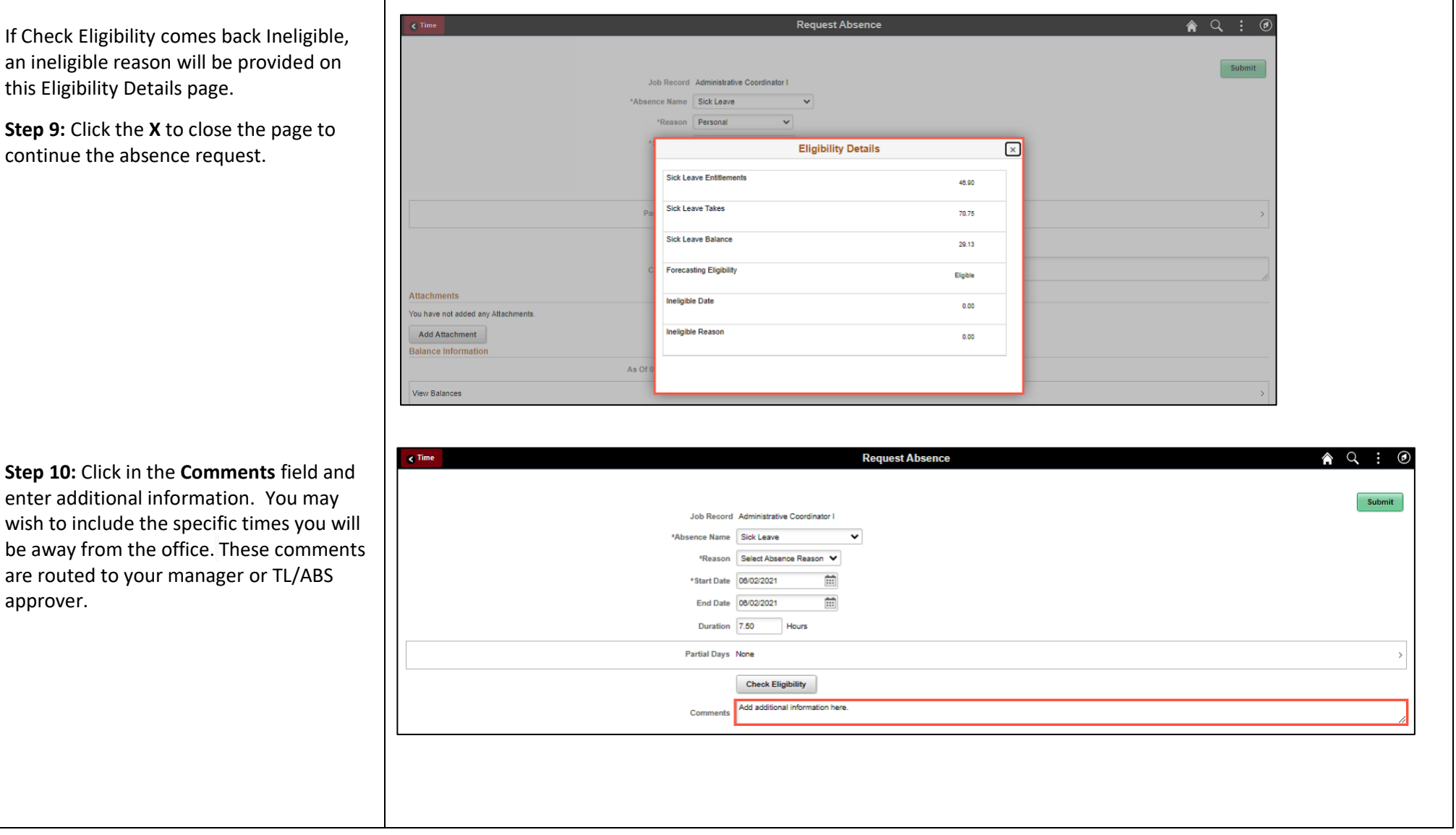

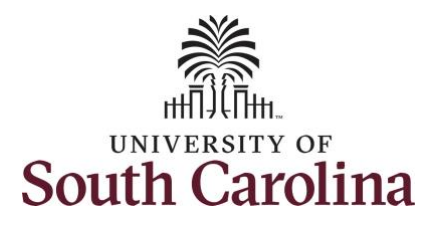

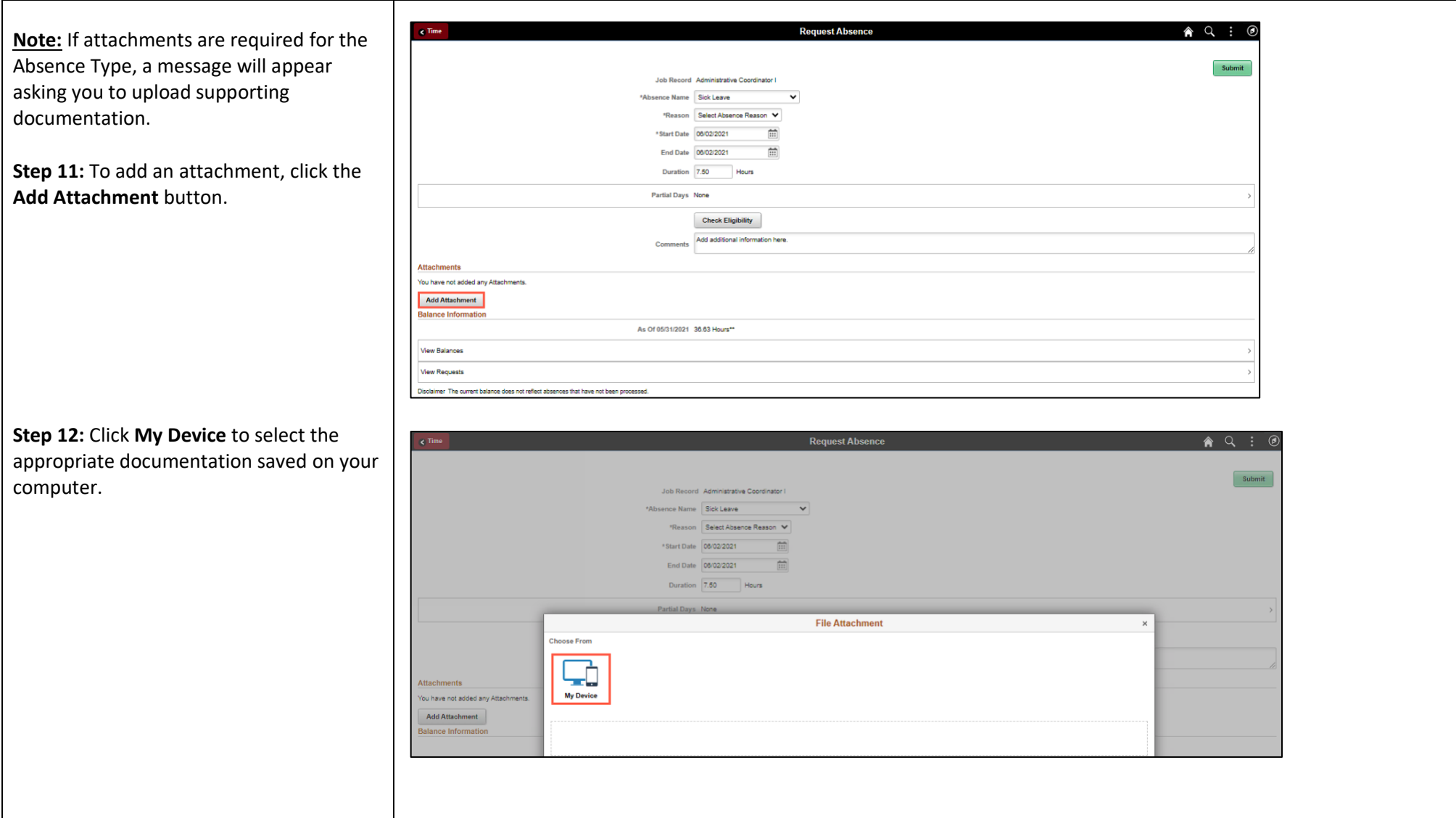

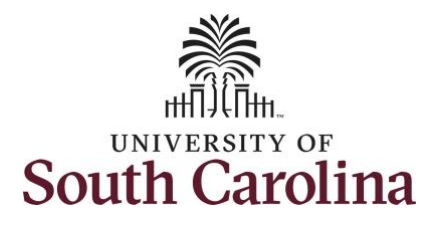

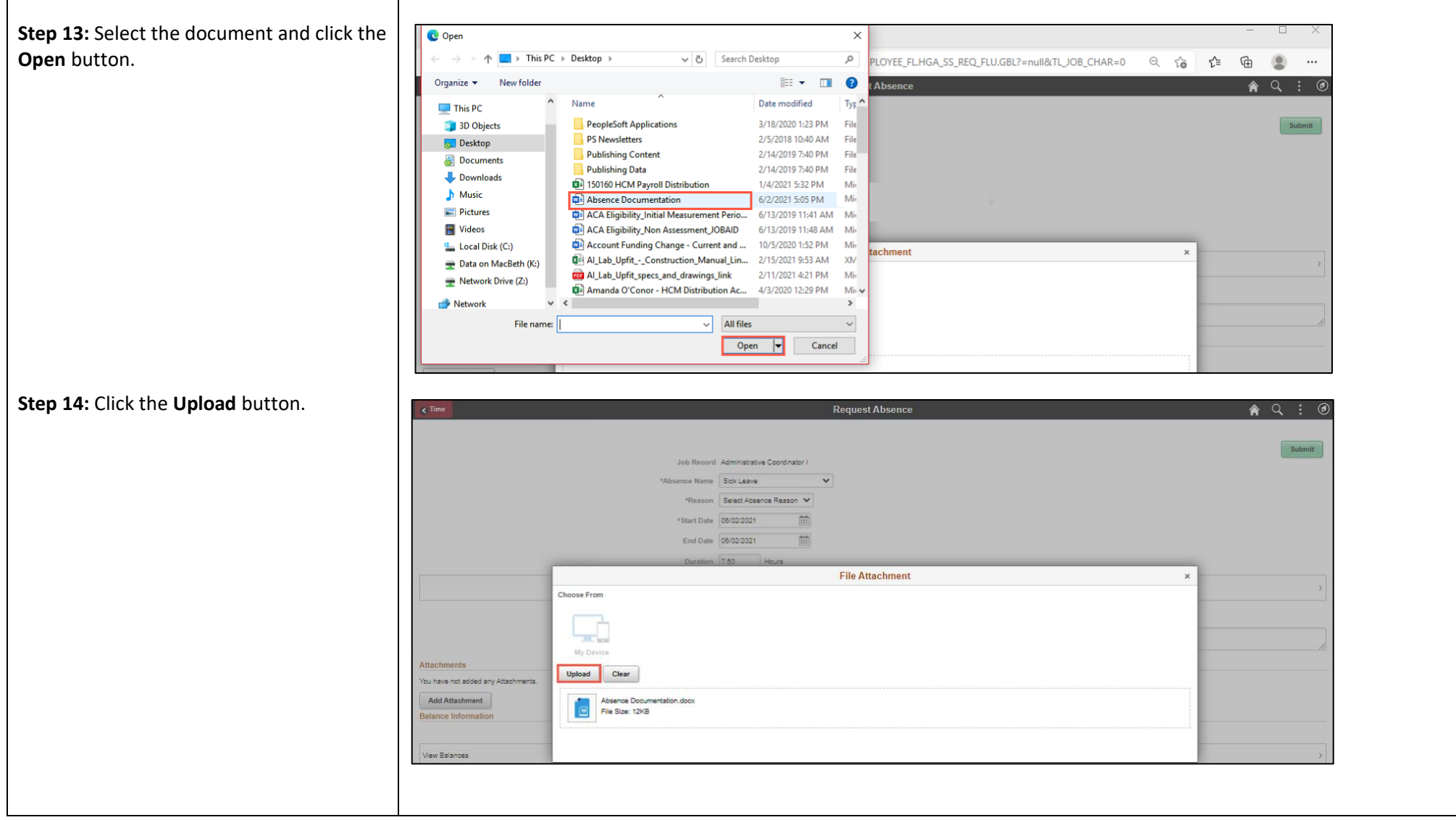

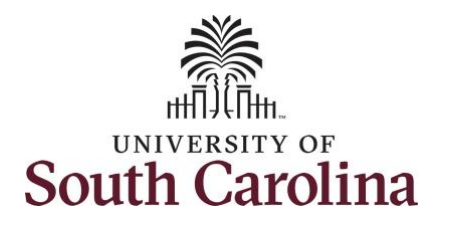

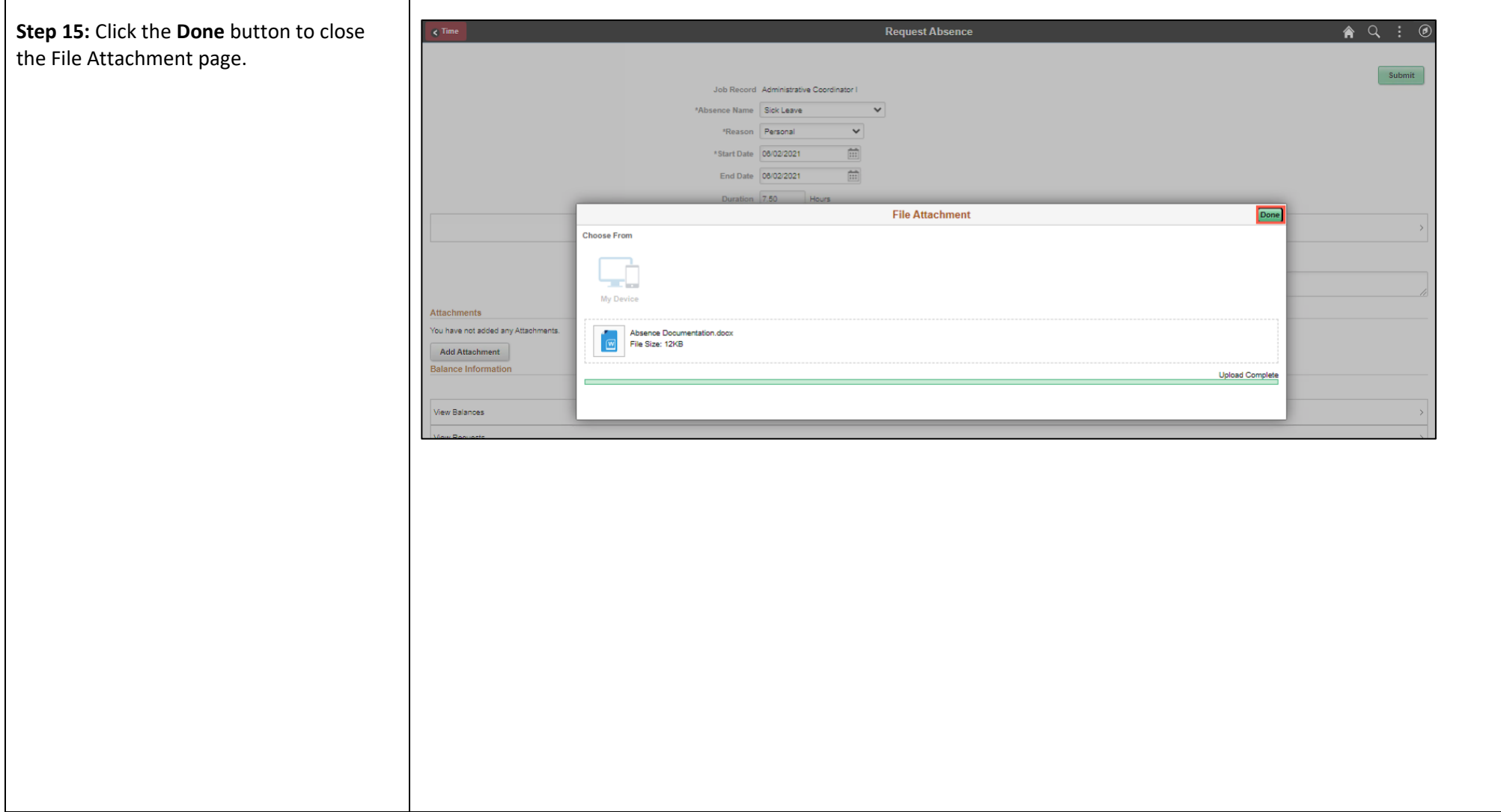

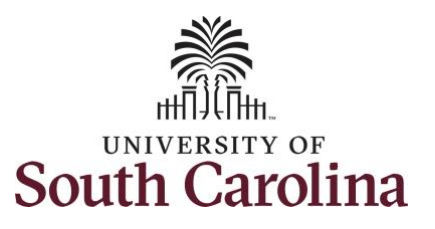

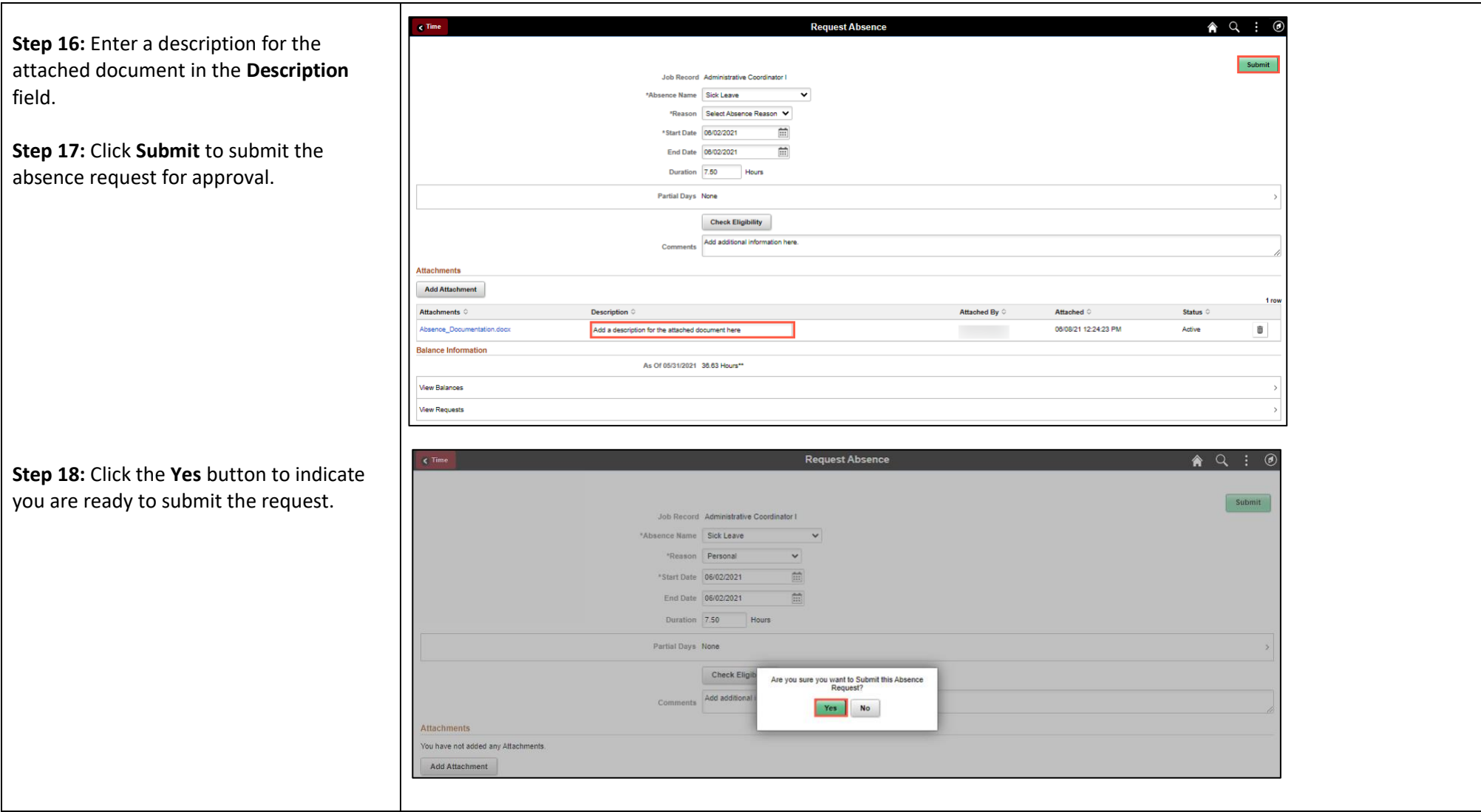

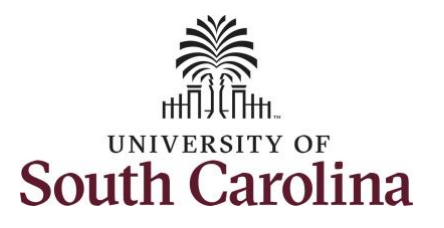

Once the absence request has been submitted correctly, you will see a message saying that the absence request has been submitted successfully. Also, an email is generated that will automatically be sent to you.

The **Approval Chain** option will become available when the absence is routed for approval. You can click it to view who it has been sent to for approval.

You successfully learned how to request a full day absence from request absence tile.

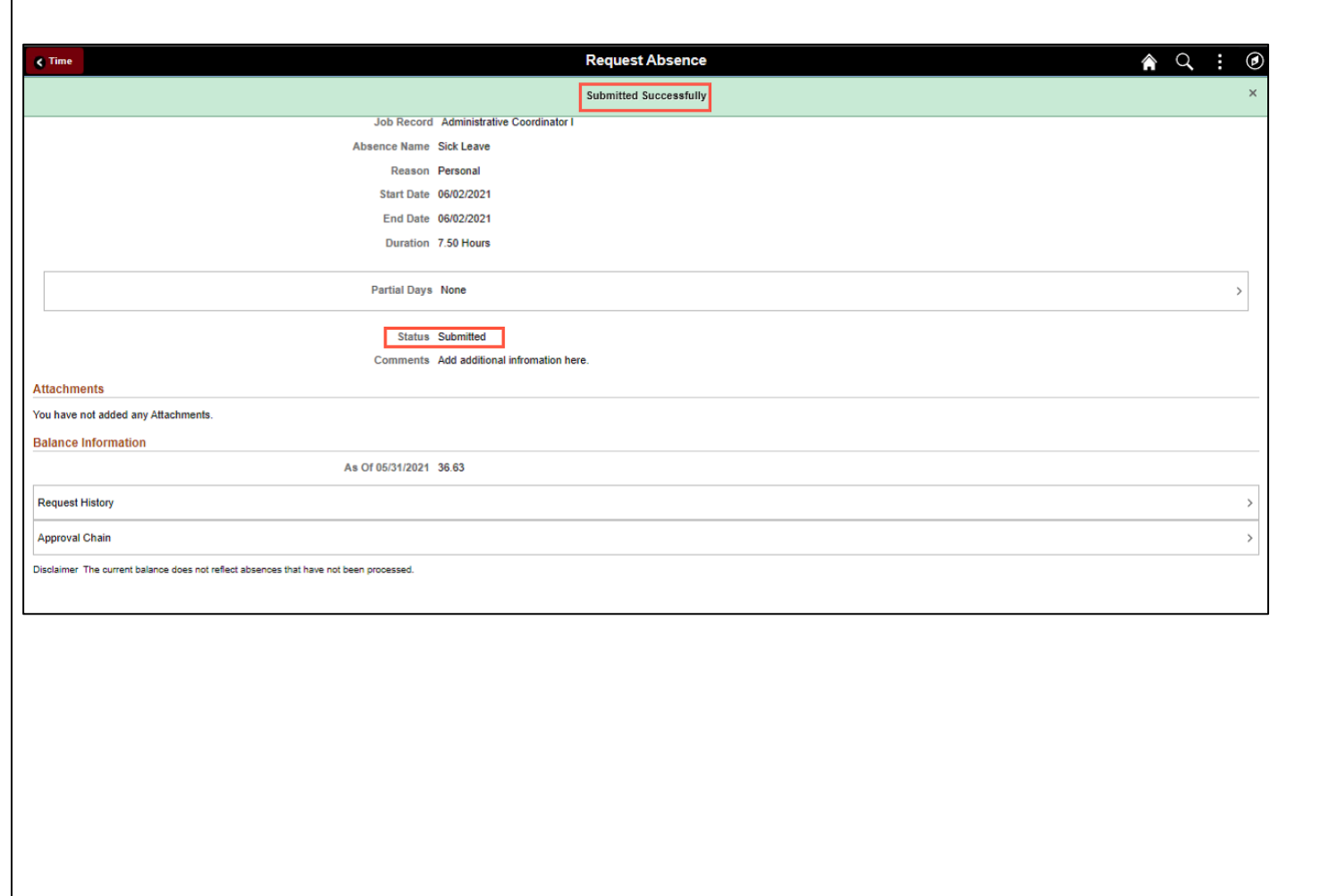